# **Essex Care Search**

Provider Guide V2.2

# **Contents**

| 1.   | Introduction                                        | 4  |
|------|-----------------------------------------------------|----|
| 1.1. | What is Essex Care Search (BedFinder)?              | 4  |
| 1.2. | How it works                                        | 4  |
| 1.3. | Why use Essex Care Search                           | 4  |
| 1.4. | Using this guidance                                 | 4  |
| 2.   | How to Access Training and Support                  | 4  |
| 3.   | How to Register your Home                           | 5  |
| 3.1. | Head Office Logins                                  | 7  |
| 4.   | Accessing Essex Care Search                         | 8  |
| 4.1. | Accessibility Options                               | 8  |
| 4.2. | Log in to Essex Care Search                         | 9  |
| 4.3. | Website Disclaimer, Cookies and Privacy Information | 11 |
| 5.   | Forgotten Password                                  | 12 |
| 6.   | Home Page and Menu Access                           | 14 |
| 7.   | Update your Details                                 | 15 |
| 8.   | Manage System Users                                 | 16 |
| 8.1. | User roles and permissions                          | 16 |
| 8.2. | Add additional users                                | 17 |
| 8.3. | New user email                                      | 19 |
| 8.4. | Amend details of staff already set up               | 20 |
| 8.5. | Stop a member of staff accessing the system         | 21 |
| 8.6. | Deactivate a user account                           | 21 |
| 8.7. | Delete a user account                               | 22 |
| 9.   | Manage Provider Information                         | 24 |
| 9.1. | Overview                                            | 24 |
| 9.2. | Adding care home details                            | 25 |
| 9.3. | Add images of your home                             | 29 |
| 9.4. | Add a video of your home                            |    |
| 9.5. | Saving changes                                      |    |
| 9.6. | Search results                                      |    |
| 10.  | Managing Beds                                       |    |
| 10.1 | . Access the manage beds area                       | 33 |
| 10.2 | 3                                                   |    |
| 10.3 |                                                     |    |
| 10.4 |                                                     |    |
| 10.5 |                                                     |    |
| 10.6 | . Suspend a bed                                     | 39 |

| 10.7.      | Remove a bed                                                       | 40 |
|------------|--------------------------------------------------------------------|----|
| 10.8.      | Book a private client into a bed                                   | 41 |
| <b>11.</b> | Managing Booking Requests                                          | 44 |
| 11.1.      | Booking request overview                                           | 44 |
| 11.2.      | Access the booking status screen                                   | 45 |
| 11.3.      | Booking status screen overview                                     | 46 |
| 11.4.      | Viewing and progressing booking requests                           | 47 |
| 11.5.      | Reject a booking request                                           | 48 |
| 11.6.      | Acknowledge a booking request                                      | 49 |
| <b>12.</b> | Notification Emails                                                | 50 |
| 12.1.      | Booking request notification                                       | 50 |
| 12.2.      | Assessment date entered in a booking                               | 51 |
| 12.3.      | Booking acceptance                                                 | 51 |
| 12.4.      | Booking rejection                                                  | 52 |
| <b>13.</b> | Manage Bookings                                                    | 53 |
| 13.1.      | Amend a booking                                                    | 53 |
| 13.2.      | End a booking                                                      | 54 |
| 13.3.      | Move a client to a different bedroom                               | 55 |
| 13.4.      | Move a client to a different bedroom using the change bed function | 55 |
| 13.5.      | Move a client to a different bedroom by creating a new booking     | 56 |

# 1. Introduction

#### 1.1. What is Essex Care Search?

Essex Care Search is a free secure web-based bed management tool that captures information about care home services. The system has an online search facility for people looking for available care beds throughout Essex.

#### 1.2. How it works

Providers use the system to:

- enter information about their care home and the services provided
- enter and manage beds within their care home and facilities available
- mark beds that are available on local contract rates
- manage requests to book vacant beds from Essex County Council (ECC) and Essex Clinical Commissioning Groups (ECCG)

In the future, the Public will be able to use the system to search for care home information and vacant beds.

#### 1.3. Why use Essex Care Search

Essex Care Search benefits Providers by:

- giving a free place to market their care home
- reducing the number of phone calls received from ECC and ECCGs to ask about vacancies, thereby freeing staff for other tasks
- enabling Providers to track bed booking requests from ECC and ECCGs

#### 1.4. Using this guidance

This document provides guidance to Providers on all aspects of Essex Care Search. Including registering on the system, adding provider and bed information, managing requests to book vacant beds and booking beds for private clients.

This guide is separated into sections which start with registering to use Essex Care Search. If you have already registered and logged in, please see the contents page and skip ahead to the appropriate section.

# 2. How to Access Training and Support

You can access training and help to use Essex Care Search via the contact details below:

Email: <a href="mailto:support@essexcaresearch.org">support@essexcaresearch.org</a>

Telephone: 03330 322 939

Last updated: 8/9/2021 Page **4** of **56** 

# 3. How to Register your Home

Providers located in Essex, or near the Essex border, can register to use Essex Care Search in two ways:

A) Contact the Essex Care Search Support Team via:

Email: support@essexcaresearch.org

Telephone: 03330 322 939

B) Navigate to Essex Care Search <a href="www.essexcaresearch.org">www.essexcaresearch.org</a> and click on the 'register here' text.

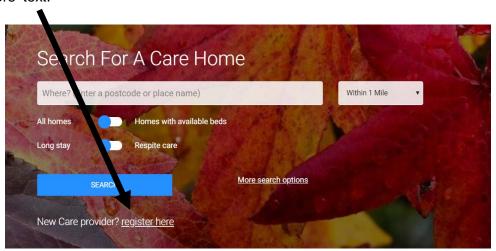

The following screen will be displayed.

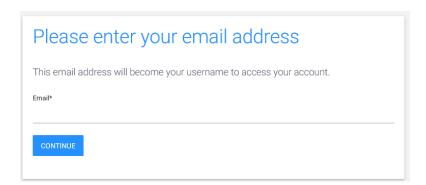

Please enter the email address of the person you would like to be the owner (or administrator) of your provider on Essex Care Search.

Please note that an Administrator login has additional permissions such as the ability to set up additional users (see section <u>User roles and permissions</u> for more details on the roles in Essex Care Search).

Once you have entered an email address, click once on the Continue button.

You will be taken to the Provider Registration screen.

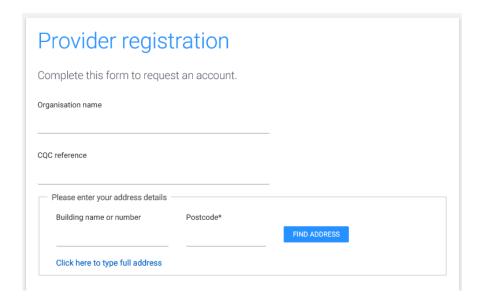

Please enter your organisation's details. Any mandatory fields are marked with an asterisk \*.

Once your care home is registered, anyone with administrator access will be able to access and update the details on this page (see section <u>Manage Provider Information</u> for information on updating your provider details).

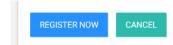

Once you have completed the details and accepted the terms and conditions, click once on the Register Now button at the bottom of the page.

A screen confirming your registration will be displayed.

A member of the Essex Care Search Support Team will contact you to discuss next steps.

#### 3.1. Head Office Logins

If you have a group of care homes, the group head office can be set up in Essex Care Search.

Head office logins will allow users to centrally manage and administrate Provider and bed information for all care homes within the group.

If you would like to set up your group head office and logins, please contact the Essex Care Search Support Team.

Please note individuals using a head office login to access Essex Care Search will only be able to set up new head office users. If you require a user to only have access to a specific care home within the parent organisation, then the new user will need to be setup using a 'local' login specific to the care home for which access is required. (See <a href="ManageSystem Users">Manage System Users</a>)

Last updated: 8/9/2021 Page **7** of **56** 

# 4. Accessing Essex Care Search

If your care home is not registered on Essex Care Search, please see section <u>How to Register your Home</u>.

If your organisation is already registered, please speak to the person responsible for Essex Care Search in your organisation for access to the system.

Once your organisation has registered your details on the system, you will receive an email with a link to set up your password. **The link in the email is only valid for 24 hours.** 

Please note that passwords must contain one upper case, one lower case, one number and one special character (for example, a question mark '?').

Access Essex Care Search at the following web address: <a href="www.essexcaresearch.org">www.essexcaresearch.org</a>.

#### 4.1. Accessibility Options

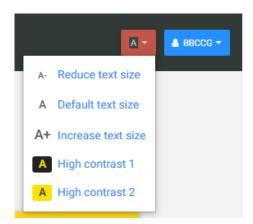

At the top right-hand side of the page (beside your name), there is a letter A. Click on this text to display a list of accessibility options to aid your viewing of the system.

You can increase and reduce the text size. You are also able to set different contrasts for the display.

#### 4.2. Log in to Essex Care Search

Click once on the Sign in text at the top right corner of the home page. -

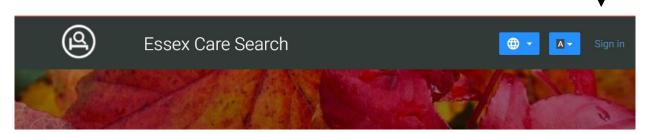

Once you have clicked Sign in, the Log In screen will be displayed.

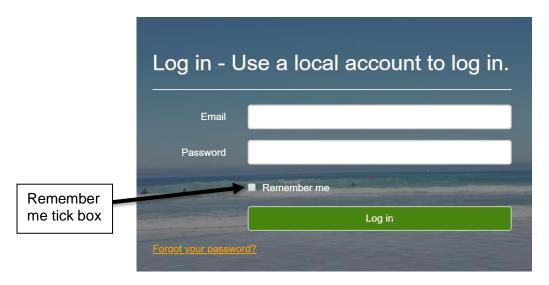

Enter your email and password (forgotten your password, see section <u>Forgotten Password</u>).

To save time when logging in, click once in the 'Remember me' tick box to enter a tick in the box. The system will automatically enter your email address when using the system in the future.

Click once on the Log in button.

If you have entered a correct email and password, your home page will be displayed.

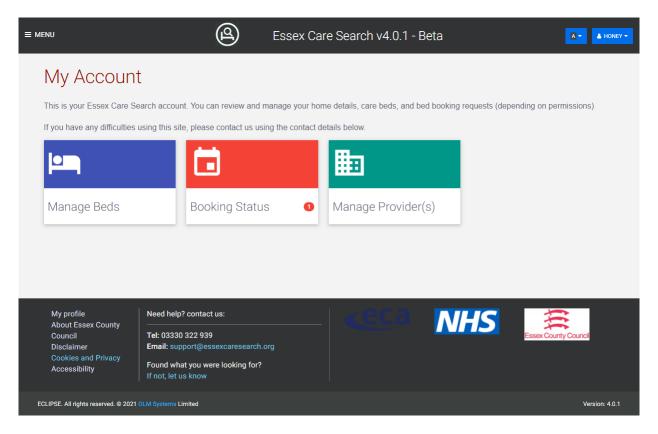

The Manage Provider icon will only be displayed if you have Administrator permissions.

Please see section Home Page and Menu Access for an overview of the home page.

#### 4.3. Website Disclaimer, Cookies and Privacy Information

If required, links are provided at the bottom of every page on the Essex Care Search website to the Disclaimer, Cookies and Privacy information. See screen images below.

Cookie preferences can be viewed and changed at any time using the 'How do I change my cookie settings?' section at the bottom of the 'Cookies and Privacy' page.

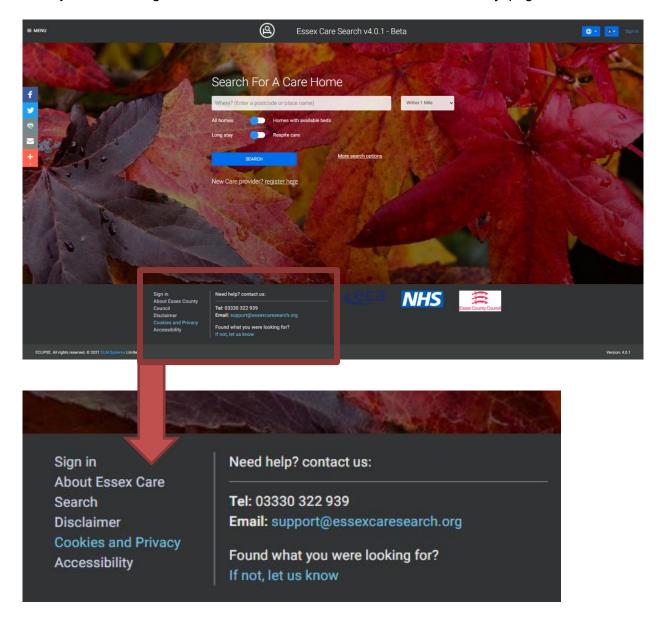

# 5. Forgotten Password

If you have forgotten your password, a new password can be requested from the Log In screen.

Click once on the 'Sign In' text so the Log In screen is displayed (see section <u>Accessing</u> Essex Care Search).

Click once on the 'Forgot your password?' text as shown below.

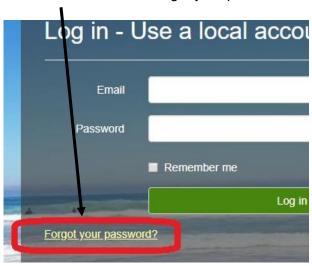

The Forgot your password? screen is displayed.

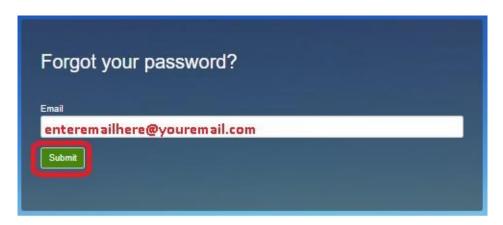

Enter the email address that you use to access the system, then click the Submit button.

If the email you have entered is registered, you will receive an email with a link to reset your password. This link is only valid for 24 hours.

If you do not receive an email, please check your email SPAM folder.

The link in the email will direct you to a Reset Password screen.

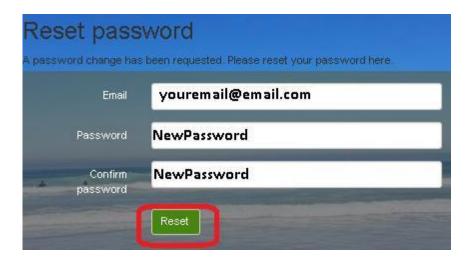

Enter your email address, then specify a new password. You will need to re-enter your new password in the Confirm Password field.

Once the information is entered, click once on the Reset button.

Please note that passwords must contain one upper case, one lower case, one number and one special character (for example, a question mark '?').

You will now be able to log into Essex Care Search using your new password.

# 6. Home Page and Menu Access

The Essex Care Search Home page will be displayed after you log in as shown below.

There are three main options that may be displayed, depending on your permissions:

- Manage Beds
- Booking Status
- Manage Provider(s)

Within the footer of the page there is further information such as support information.

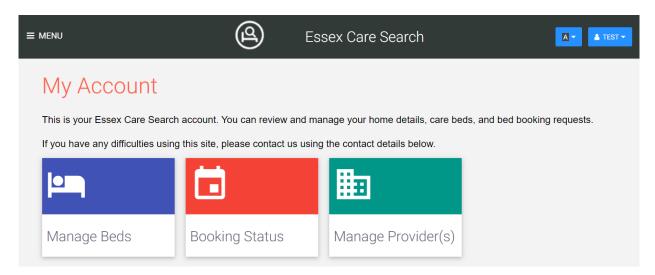

**Manage Beds** – View, add and update the beds in your home (see section <u>Managing Beds</u>).

**Booking Status** – View and manage the booking requests that have been sent to your home (see section <u>Managing Booking Requests</u>).

**Manage Provider** – Manage information about your home and the services it provides. You can also upload images for your home to assist with marketing. This option is only available if you have Administrator permissions. (see section <a href="Manage Provider">Manage Provider</a> <a href="Information">Information</a>)

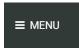

You can use the Menu (top left hand of the page) to access different areas in the system. Click once on the MENU text to access the list.

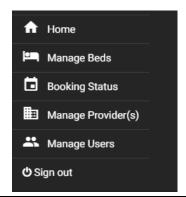

The list of functions you can access is shown.

To access a function, click once on the text of the function.

# 7. Update your Details

By clicking on your name in the top right hand of the page, you can access a My profile area via the drop-down menu, where you can edit your name and contact details.

You can also change your password and Sign out via this drop-down menu.

Last updated: 8/9/2021 Page **15** of **56** 

# 8. Manage System Users

Staff (or Users) with Administration permissions will be able to:

- add additional staff (users) so they have access to your organisation on Essex Care Search
- amend users already set up in Essex Care Search
- stop a user accessing your organisation on Essex Care Search

#### 8.1. User roles and permissions

Before adding a new user to your organisation on Essex Care Search it is important to consider which permission level they should be given. There are 3 role types in the system. Below is an outline of the roles and the permissions linked to each role.

| System Role<br>(Permission Level) | Summary of Role Permissions                                                                                                    |
|-----------------------------------|----------------------------------------------------------------------------------------------------|
| Viewer                            | <ul><li>Read only role</li><li>Can view bed and booking information</li></ul>                                                                                                    |
| Manager                           | <ul> <li>Can create and amend beds</li> <li>Can view booking requests</li> <li>Can accept or reject booking requests for vacant beds</li> </ul>                                                                            |
| Administrator                     | <ul> <li>Can complete all Manager tasks</li> <li>Can update Provider information</li> <li>Can update marketing information and upload photos</li> <li>Can add new users, edit user details and stop user access</li> </ul> |

Last updated: 8/9/2021 Page **16** of **56** 

#### 8.2. Add additional users

We advise providers to add additional users to their Essex Care Search profiles to:

- ensure processing of booking requests if a staff member is unavailable
- ensure beds can be updated if a staff member is unavailable
- allow booking requests and confirmation emails to be sent to multiple staff members

To add a user, log onto Essex Care Search (see section Accessing Essex Care Search).

Once you are successfully logged in, the Essex Care Search home page will be displayed as shown below.

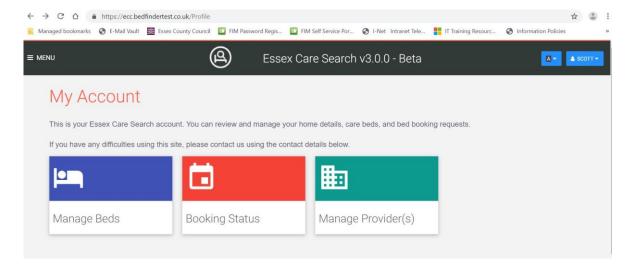

In the top left corner, click once on the 'Menu' text to display the menu shown below.

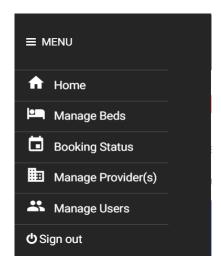

Click the 'Manage Users' text.

The View Users screen is displayed as shown on the following page.

Any users already set up for your organisation are listed here.

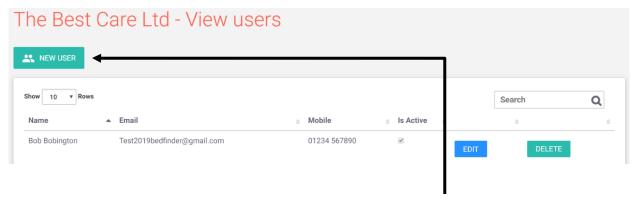

To add a New User to your organisation, click once on the New User button as shown above.

The Create New User screen will be displayed.

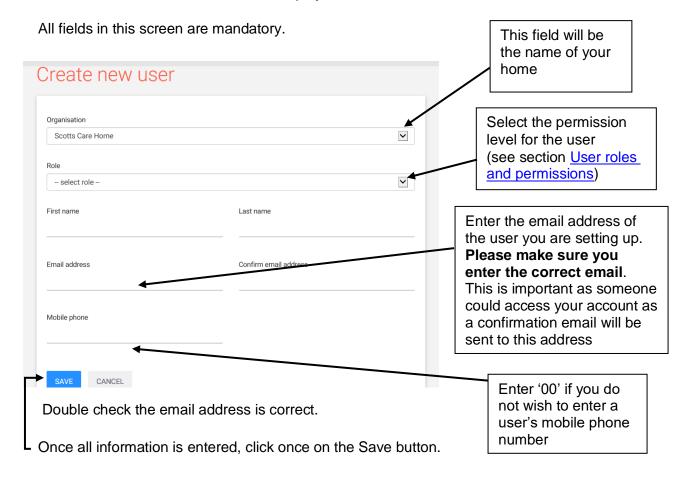

You will be returned to the View Users screen and the newly added user will be listed.

The new user will receive a welcome email (see the following page for details).

#### 8.3. New user email

Once a new user has been setup in the system, they will receive an email with a link to set up their password. **The link in the email is only valid for 24 hours.** 

New users must click on the link in the email to be taken to the screen below, where they enter and set up a password to ensure security of the system.

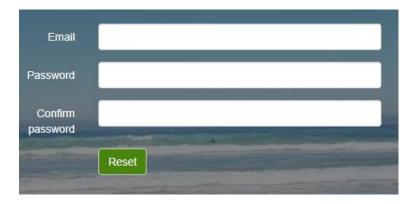

#### New users must:

- Enter their email address
- Choose and enter a password in the Password field (the password must include a upper case letter, lower case letter, a number and a special character (e.g. \$! M & \ £)
- Re-enter their password in the Confirm Password field.
- Click once on the Reset button.

Once the new user has set up their password, they will be able to login to the system.

## 8.4. Amend details of staff already set up

Access the View Users screen.

Please note that you cannot amend users' details directly from the View User screen.

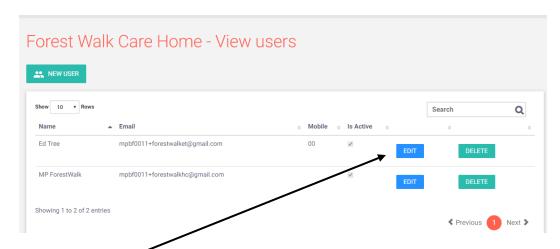

Click once on the Edit button beside the staff member you want to amend.

The Edit User screen is displayed.

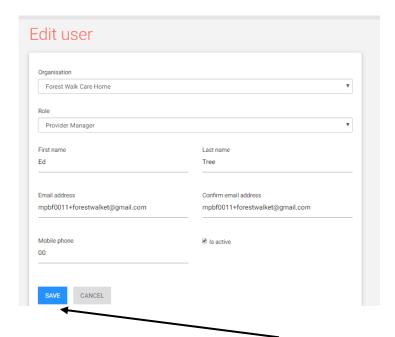

Update the user details as required and click once on the Save button.

You will be returned to the View users screen.

#### 8.5. Stop a member of staff accessing the system

To protect your organisation and ensure you meet data protection regulations, you must ensure that you stop staff that have left your organisation from accessing Essex Care Search.

There are two ways to stop staff accessing the system:

Deactivate their account
 (You may wish to temporarily deactivate an account if a staff member is taking an
 extended leave of absence)

Or

2) Delete their account(If a staff member is leaving your organisation)

#### 8.6. Deactivate a user account

Access the Edit User screen (see section <u>Amend details of staff already set up</u> for instructions).

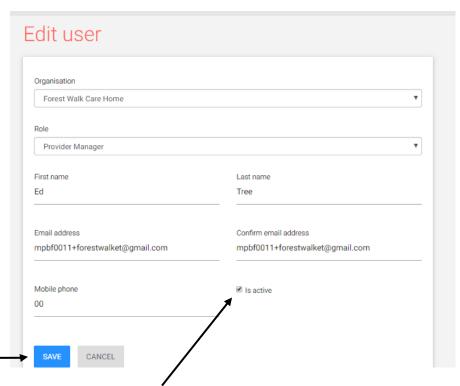

Click once in the 'Is active' tick box. The tick in the box should be removed to leave an empty box.

Click once on the Save button.

A confirmation message stating the user has been updated will be displayed. Click once on the OK button.

You will be returned to the View Users screen as shown on the following page.

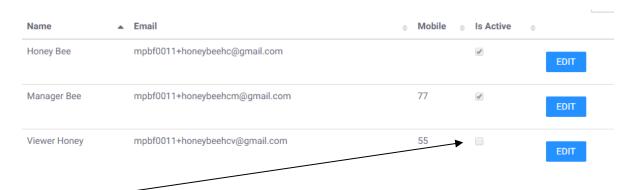

The 'Is Active' tick box against the user you amended will be empty.

To reactivate a user, click on the Edit button and re-tick the 'Is active' tick box.

Please note that you cannot deactivate or reactivate a user from the View user screen.

#### 8.7. Delete a user account

Access the View User screen.

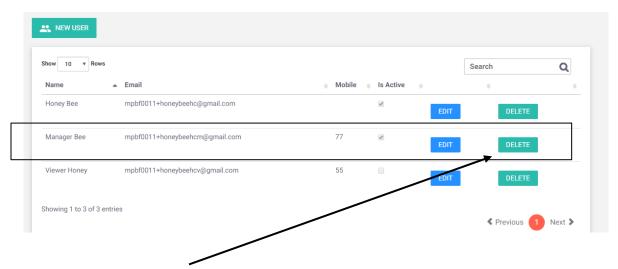

Click once on the Delete button beside the user you would like to delete.

A Confirmation message is displayed.

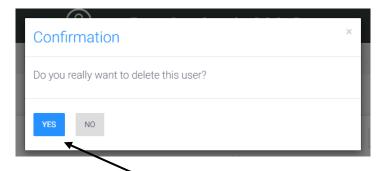

To delete the user, click once on the Yes button.

A confirmation that the user was deleted is displayed.

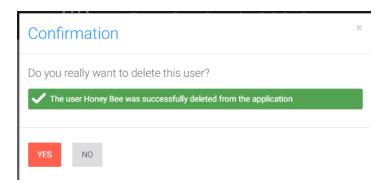

Click once on the Yes button to return to the View User screen.

The user you deleted has been removed from the list of users.

# 9. Manage Provider Information

#### 9.1. Overview

The Manage Provider screen allows you to enter details about your home and enter marketing information that bed searchers, including the public will be able to view. Details you can enter include:

- Home name, address and contact details
- Facilities in the home e.g. garden, pets allowed etc.
- Description of the home
- · Pictures and a video of the home

Only people with Administrator permissions can access this area of the system.

Please note that information entered on this screen will be available for bed searchers, including the public to view.

Access the Manage Provider area from the Home page or the Menu (see section <u>Home Page and Menu Access</u>).

The Manage Provider - Edit Details screen is displayed

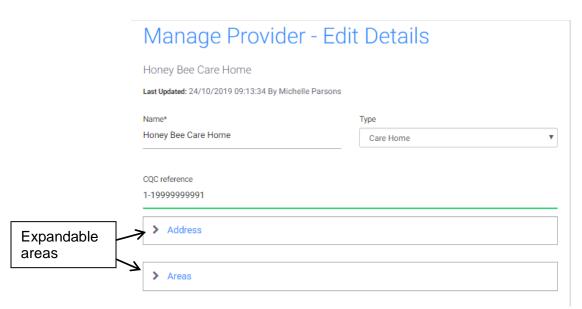

Some information may already be completed in the form. Information on this form can be edited and updated at any time.

The form has expandable areas that you can access by clicking once on the arrow beside the text.

Note: Remember to save any changes made in this form by clicking once on the Save button at the bottom of the page, otherwise changes will not be saved (see section <u>Saving changes</u>).

#### 9.2. Adding care home details

Enter or update the fields on this screen. Information about the fields and how to complete them are detailed below.

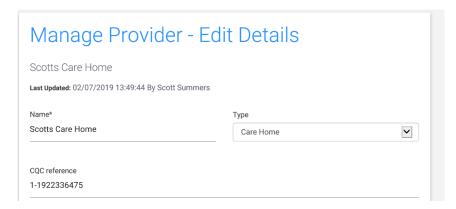

| Field Name    | Information                                                                                               |
|---------------|----------------------------------------------------------------------------------------------------|
| Name          | This should be the name of your care home.                                                                |
| Туре          | This should be the type of home as defined by the CQC. Options are:  • Care Home • Care Home with Nursing |
| CQC reference | You should enter the CQC number assigned to your organisation by the CQC.                                 |

#### ✓ Address

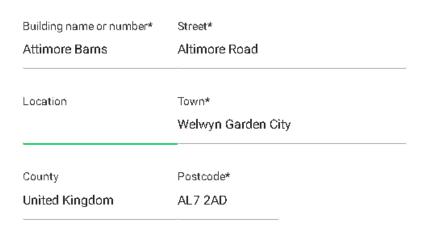

| Field Name     | Information                                                                                 |
|----------------|---------------------------------------------------------------------------------------------|
| Address Fields | Enter the address of your care home.                                                        |
|                | Building name or number, Street, Town, Postcode are mandatory fields and must be completed. |
|                | You can enter the postcode and search for the address or manually enter the address.        |

Last updated: 8/9/2021 Page **25** of **56** 

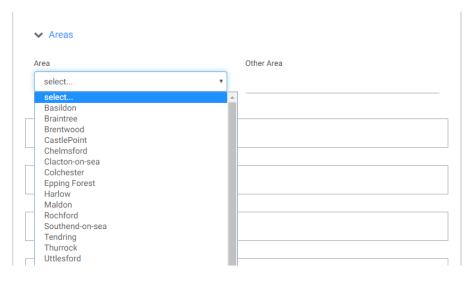

| Field Name | Information                                       |
|------------|---------------------------------------------------|
| Area       | Select the area where your home is located        |
| Other Area | If your area is not listed, use the free text box |

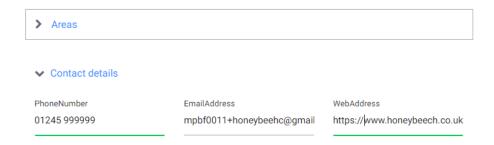

| Field Name    | Information                                                      |
|---------------|------------------------------------------------------------------|
| Phone Number  | Enter the phone number you would like the public to call to      |
|               | enquire about your home                                          |
| Email Address | Enter the email address you would like the public use to enquire |
|               | about your home                                                  |
| Web Address   | Enter the address of your website if you have one.               |
|               | You need to enter the full address including the https:// before |
|               | the www as shown in the screenshot above.                        |

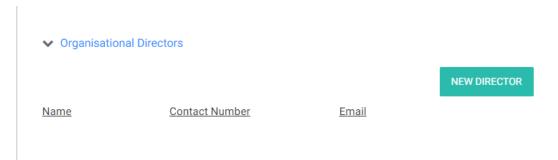

Enter the details of your Organisational Directors if available. (Optional)

(including the public).

#### **Facilities** Facilities Location and Transport Near public transport Select all the facilities that are available within Accessibility Near shops and near your care home. Ground Floor accommodation only Own mini-bus or equivalent Lift and/or stairlift To select or deselect a facility, click once in the Room facilities Wheelchair access relevant tick boxes. Residents can bring their own furnitur. **Facilities** Telephone point in bedroom You must ensure that the facilities you select are A bar / cafe on premises TV point in bedroom accurate and where appropriate, actively Accommodation for relatives Support services to residents provided by your care home. Place of worship on location Close care unit Residents' kitchenette If there are any limitations to the facilities you Financial services offered offer, for example, pets are allowed but your Facilities (Shared Lives) Hairdressing on site care home can only accommodate a limited Children in household Independent living training number, please state this in the Service Pets in household Insurance services offered Description. Smoking permitted Manicures Physiotherapy Life Style Please update this section as soon as possible if there are any changes to the facilities provided Residents internet access Caters for special diets by or near your care home. Retain own GP Designated smoking area Any selected field(s) can be used by people searching for a care home to refine their search

See section Search results for more details on filtering in the Search Result page.

# Selecting Service User categories Select or de-select the user categories which are deemed suitable for the service of care provided. This relates to the primary needs your home provide care for. Service user categories Autism Dementia Dementia Dementia Dementia Older People (over 65) Physical Disability Sensory Needs

Last updated: 8/9/2021 Page **27** of **56** 

#### Service description

The service description text box gives you a place to add information about your care home and could include a description of your home and services, your business vision and marketing information.

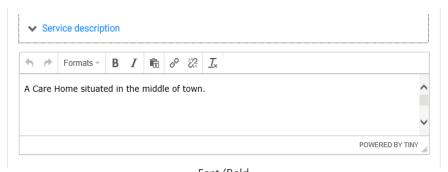

#### Service description tools

Above the text description, there are several tools to change the appearance of the text. If you are copying and pasting text from another source, the style and formatting can be kept or edited using these tools. See the image on the right for more information.

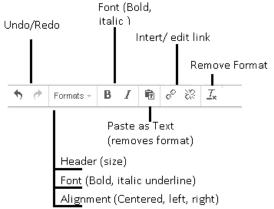

#### 9.3. Add images of your home

You can add images of your home, under the Files section, that will be displayed to people searching for care homes, including the public (see section <u>Search results</u> for search information). There are three types of image:

- Company Logo this image will be displayed on the Search Results page
- Main home image this image is the main image displayed on your provider details page
- Other home images you can add up to 5 images of your home to help you market your home and its facilities

Images can be added to the system by using the upload facility under the File section in the Manage Provider Information area.

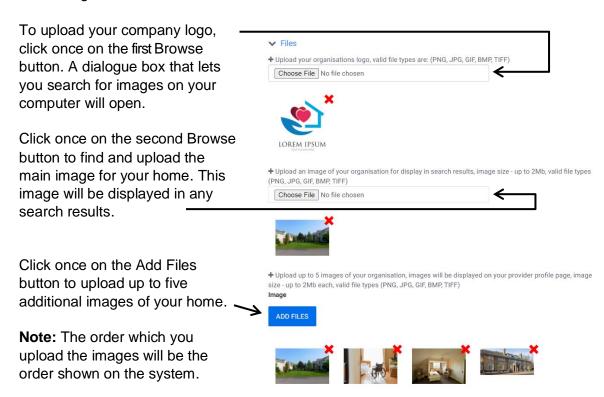

If you would like help finding or uploading your photos, please contact us using the contact information in section <u>How to Access Training and Support</u>.

Last updated: 8/9/2021 Page **29** of **56** 

#### 9.4. Add a video of your home

You can upload a video file or link to a video on a sharing platform, e.g. YouTube, under the Files section. Once uploaded or linked, the video will be available for the public to view from your care home's Provider Profile page.

It is only currently possible to upload or link one video using either of the following two methods.

#### A) Upload a Video File

To upload a video file, click the 'Choose Files' button. A dialogue box that lets you search for videos on your computer will open. Select the video you wish to upload and click the 'Open' button.

Videos can be uploaded in the following formats, .MOV, .MPEG4, .MP4, .AVI, and .WMV up to a maximum size of 50MB. Once uploaded a thumbnail of the video will be displayed.

#### B) Link to a Video on a Video Sharing Platform

To link a video from a sharing platform, type or paste the link in the text line and click the Add Source button.

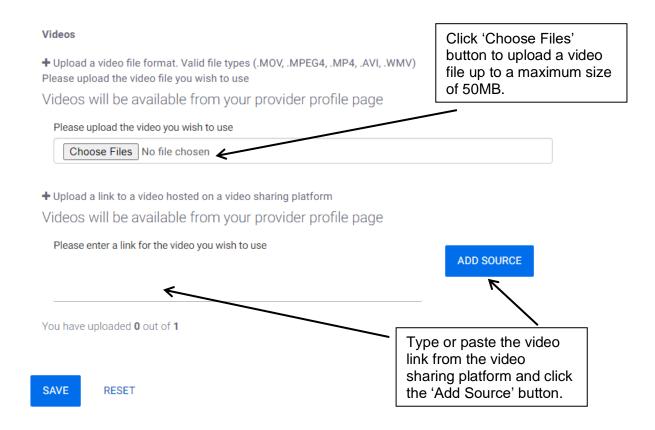

## 9.5. Saving changes

If changes made to the form are not saved, then any changes will be lost.

To save your changes, click once on the Save button which can be found at the bottom of the Manage Provider screen.

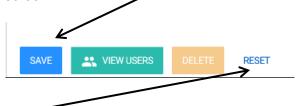

Clicking once on the Reset button will discard all changes made in the current session.

Last updated: 8/9/2021

#### 9.6. Search results

The following section is provided for <u>information purposes only</u> and the bed search feature is not included as part of a Provider access login.

This section briefly covers how people go about searching for a care home within Essex Care Search and how the results of a search are displayed.

People searching for a home or vacancy can view a list of homes that meet their selected search criteria. As shown in the image below, basic home information such as name, address and contact information are displayed. If uploaded, the company logo is also displayed.

Search results can be filtered by the care home features (section <u>Adding care home</u> <u>details</u>) or bed information (section <u>Bedroom fields</u> selected by a home e.g. caters for special diets, ensuite etc.

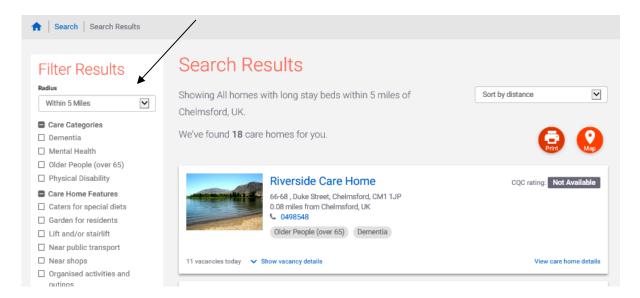

Clicking on a home name or the 'View care home details' text takes the searcher to the care home information page. This page includes the information and images that your home has entered on its Manage Provider page (see section 9). An example is shown to the right.

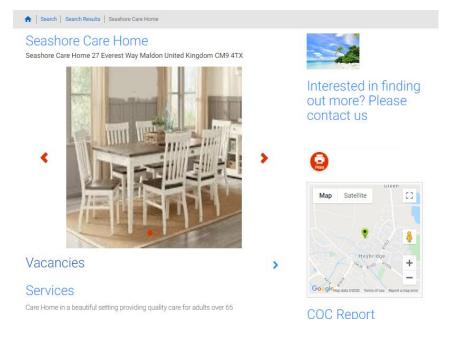

# 10. Managing Beds

The Manage Beds area is where providers can:

- view a summary of the bedrooms and bookings in their home
- add new bedrooms to their home
- manage bedrooms already set up in their home
  - o update details of a bedroom
  - o suspend the use of a bedroom
- add details of a private client to a bedroom

#### 10.1. Access the manage beds area

Log into Essex Care Search.

The My Account screen is displayed.

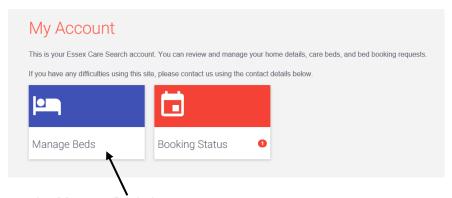

Click once on the Manage Beds icon.

The Manage Beds screen is displayed.

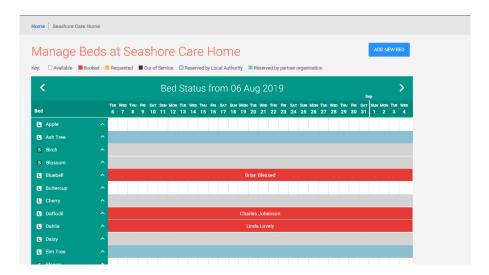

Please see the following information for more details on this screen.

#### 10.2. Manage beds overview

The Manage Beds screen is where you can view the status of the beds in your home against a timeline. This includes, vacant beds, occupied beds, booking requests, beds allocated to block contracts and suspended beds.

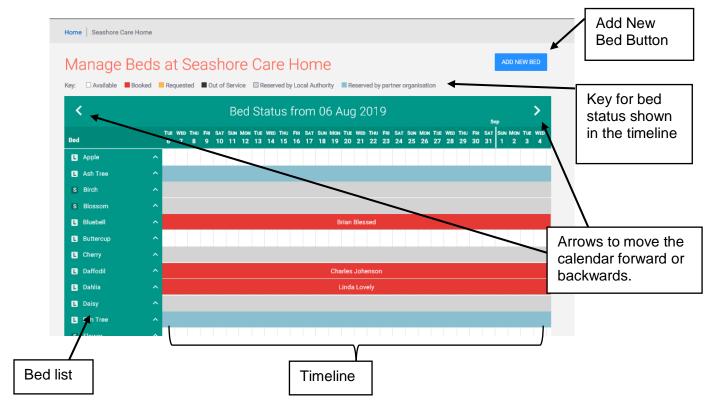

**Add New Bed**: Click once on this button to open a form where a new bed can be added. See section 10.3 for details on adding bed/ bedroom details.

Bed List: All bedrooms which have been setup are listed here.

Click once on a bedroom name to open the Edit Bed screen. From this screen a bed can be edited, suspended e.g. if the room is being decorated, or the bed can be removed from the system. See sections 10.5, 10.6 and 10.7 for more details.

**Timeline:** This is a calendar view which shows if a bed is vacant, suspended, has a booking, has a request to book the room or is marked as being part of a block contract. The calendar view will always default to start on the current date.

Users can click on the timeline against a bedroom to book a bed for their private clients. See section Book a private client into a bed for more details. If a bed is booked, users can access the booking details by clicking once on the client's name.

**Key:** A bed shown in white in the timeline is vacant. Beds with a booking request against them will show as orange on the timeline. Once a provider has accepted a booking request, the booking will display as red on the timeline.

Beds shown in black have been suspended by the provider. (See section <u>Suspend a bed</u>)

Block contract beds will be blocked out on the timeline and shown in either grey or blue.

#### 10.3. Add a new bed

From the Manage Beds screen, click once on the Add New Bed button.

The Add New Bed screen is displayed.

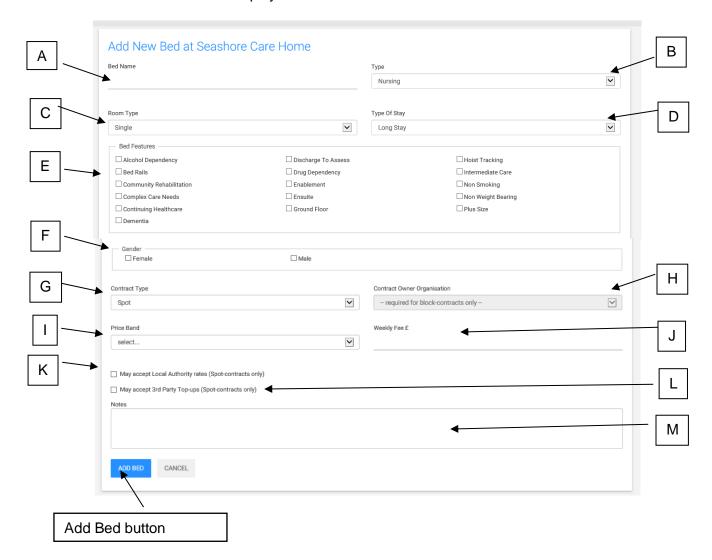

Fill out the information for the bed/bedroom. See the following page (section <u>Bedroom fields</u> for information to complete the different fields.

Please note, the Bed screen must be completed based on the features and contract type available for the room when the room is vacant.

It should not be completed based on the needs/status of the current or potential occupant.

Click once on the Add Bed button to save the information and add the bed to the system.

# 10.4. Bedroom fields

| ID | Field Name    | Information                                                                                                    |
|----|---------------|----------------------------------------------------------------------------------------------------|
| וט | i leiù Name   | Enter the name of the bedroom.                                                                                                    |
| A  | Bed Name      | The bed name can be anything up to 16 characters, if the bed is a block contract bed - the name will be predetermined by the local authority or health commissioner.  Note: Numbers must be 2 digits e.g. 01, 02, 03 etc. To make sure your rooms are listed in numerical order.                                    |
| В  | Туре          | Use the drop-down list to select the type of care delivered in this bed.                                                                                                    |
|    | .,,,,,        | Use the drop-down list to select the type of room. Options are:                                                                                                    |
| С  | Room Type     | <ul> <li>Single</li> <li>Shared</li> <li>Double</li> <li>Flat</li> </ul>                                                                                                    |
|    |               | Use the drop down to select if the room is used for Short or Long Stays.                                                                                                    |
| D  | Type of Stay  | At this time only one option can be selected. Where a room can be considered for either type of stay, select Long Term and note that the bed is also available for short term stays in the notes field (See item M).                                                                                                |
| E  | Bed Features  | Select the bedroom/bed features available. The bed features refer to when the room is vacant. People searching for vacant beds can filter search results based on features selected.  Note: Please note that the dementia checkbox should only be ticked if the accommodation is within a segregated dementia unit. |
| F  | Gender        | Tick the check boxes to show if the room is available to Female and/or Male Clients.  It is advised to select both Female and Male unless you offer gender specific accommodation.                                                                                                    |
| G  | Contract Type | This field indicates the contract type and who can search for the bed. Options are:    Block                                                                                                    |

Last updated: 8/9/2021 Page **36** of **56** 

| ID | Field Name                             | Information                                                                                                    |
|----|----------------------------------------|----------------------------------------------------------------------------------------------------|
|    |                                        | This option is only available if you select Block under Contract Type.                                                                                                    |
| н  | Contract<br>Owner<br>Organisation      | Use the drop down to select the organisation the bed is contracted to e.g. Essex County Council. These beds will only be visible and bookable to the contracting organisation.                                                                                                    |
| I  | Price Band                             | The price band displays to the <u>public</u> when they are searching for vacant beds.  Select a price band to indicate the price of the bed. Drop down options are:                                                                                                    |
|    |                                        | <ul> <li>Less than £700 per week</li> <li>£700 - £1,000 per week</li> <li>£1001 - £1,999 per week</li> <li>£2000 upwards per week</li> <li>Please contact us for a price</li> </ul>                                                                                                    |
|    |                                        | IMPORTANT: If you do not select a price band, the system will automatically set a default price band based on any weekly price you enter, so please remember to select an appropriate price band if different from the entered weekly price.                                                                                                    |
| J  | Weekly Fee £                           | The Weekly Fee £ field is only displayed to local authority or health partners and should be used to indicate the agreed basic price of an IRN Framework bed.  This should be the basic cost submitted in your IRN Framework bid and will be used for the IRN ranking  IMPORTANT:  If you do not select a price band, the system will automatically set a default price band based on the weekly price you enter. When entering your weekly IRN price, ensure you enter a price band if different to the weekly price. |
| K  | May accept<br>Local Authority<br>rates | This field indicates if Local Authority rates would be considered if the bed is a SPOT contract bed.                                                                                                    |
| L  | May accept<br>3rd Party Top-<br>ups    | Use this check box for bed that are SPOT contract beds where your home would consider 3rd party top up against the bed                                                                                                    |
| М  | Notes                                  | Any notes entered here will be displayed against the bed when people are searching for vacant beds.  Use this field to provide information about the bedroom that you would like them to know.  For example: If you have marked a bed as a long term stay but would consider using the bed for short term stays, you could enter this in the notes field to inform bed searchers.                                                                                                    |

### 10.5. Edit a bedroom

From the Manage Beds screen, click once on the name of the bed you would like to edit.

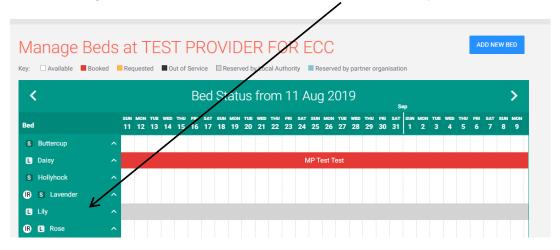

The Edit Bed screen is displayed

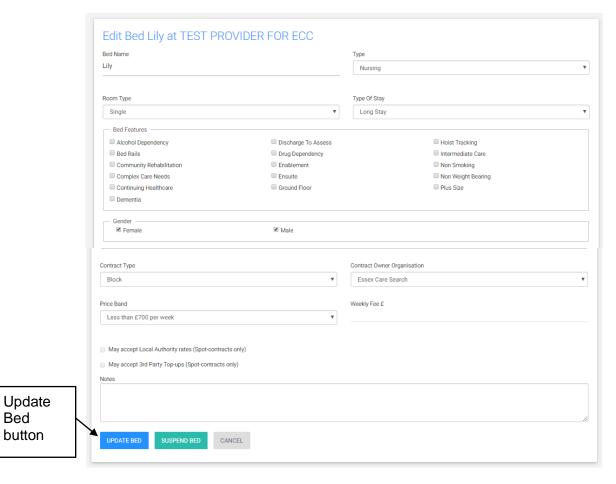

Update the relevant fields (See the section <u>Bedroom fields</u> for information regarding the different fields).

Click once on the Update Bed button.

You will be returned to the Manage Bed screen.

# 10.6. Suspend a bed

If a bed is not available for any reason, e.g. decoration, then the bed can be suspended so the bed does not show in search results for vacant beds.

From the bottom of the Edit Beds screen, click once on the Suspend Bed button.

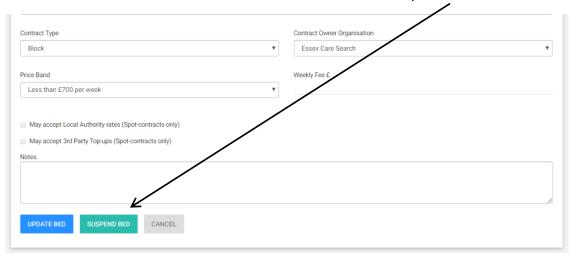

The Suspend Bed screen is displayed.

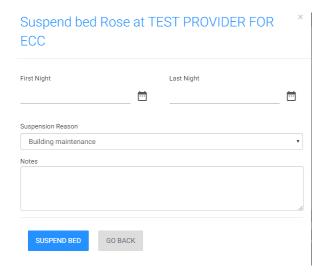

Enter the start date of the suspension (First Night) and the end date (Last Night). If there is not a planned end date you can leave the Last Night field clear.

Use the drop-down list to select a reason for the suspension.

A notes field is available for you to add notes. These notes are only displayed to provider users.

Click once on the Suspend Bed button.

You are returned to the Manage Beds screen (screen shot over page).

Any suspended beds will display in the timeline with a black block colour.

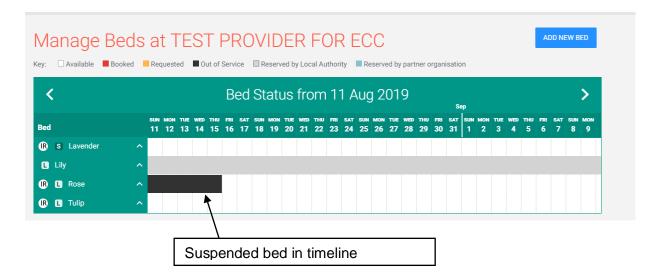

### 10.7. Remove a bed

It is only possible to remove a bed if you have Administrator permission and no bookings, either past or future, have been made against the bed you wish to remove.

The purpose of this feature is to enable care homes to remove beds that may have been created in error.

Once a bed is removed, this action cannot be undone.

From the bottom of the Edit Beds screen, click once on the Remove Bed button.

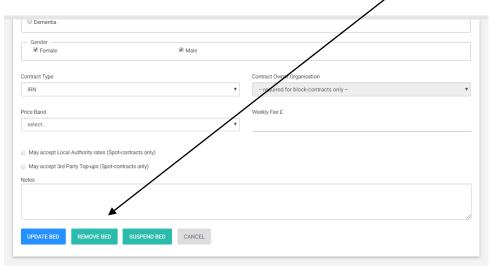

A confirmation screen is displayed.

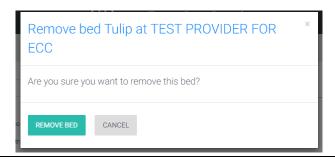

Check that you are removing the right bed as **this action cannot be undone** once completed.

If the right room has been selected and you would like to proceed then click once on the Remove Bed button.

If there are any open bookings against the bed, then you will be returned to the Edit Bed screen and a message will be displayed at the top of the screen.

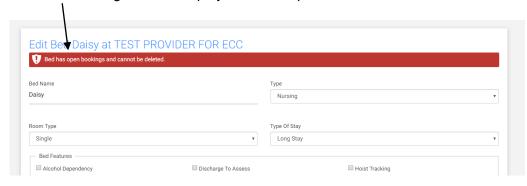

If there are no open bookings, you will be returned to the Manage Beds screen and the bed is no longer listed.

# 10.8. Book a private client into a bed

Beds in your home can be booked out for private clients. The details of private clients are only displayed to provider users.

On the Manage Beds screen, hover your mouse over the timeline of the bed you would like to book. The timeline for that bed is highlighted.

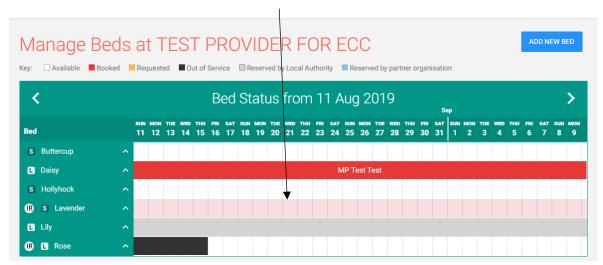

Click once in the highlighted area.

The Book Bed screen is displayed as shown on the following page.

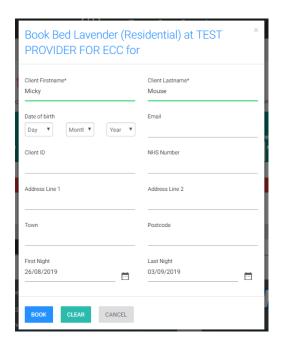

The Client Firstname and Client Lastname fields are mandatory, so must be completed.

We recommend putting (P) after the surname of your client so you can easily identify your private clients in any list. E.g. 'Smith (P)'

For Short stay beds there will be both First Night and Last Night fields to complete as shown in the above screen shot. Long stay beds will only display a First Night field.

Enter the dates that your private client will be in the room and click once on the Book button.

A Confirmation screen is displayed.

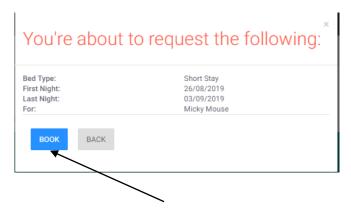

Check the details and click once on the Book button to confirm the booking.

A confirmation screen is displayed.

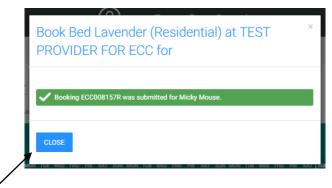

Click on the Close button.

You are returned to the Manage Beds screen and your booking is displayed in the timeline.

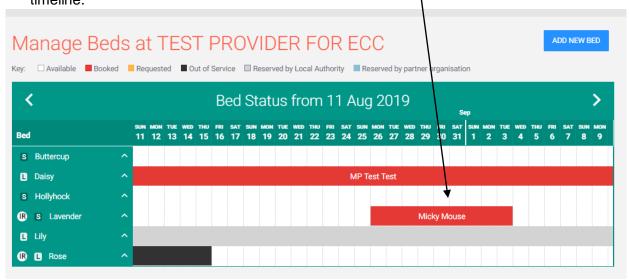

# 11. Managing Booking Requests

# 11.1. Booking request overview

Local Authority and Health Users can search for vacant beds and then send a request to book a vacant bed through the system.

A request for a vacant bed that is sent to a provider is called a booking request.

New booking requests can be rejected, acknowledged, or accepted.

Once a booking request has been accepted by a provider the request becomes a booking (see Section Manage Bookings for more information on bookings).

The diagram below shows an overview of the provider booking request process in Essex Care Search:

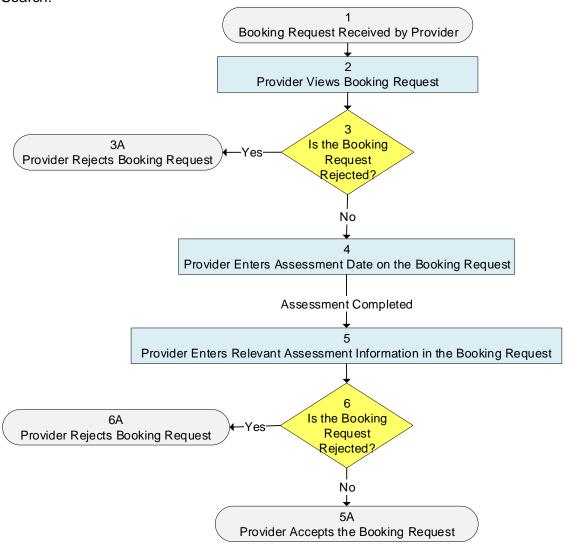

All Booking requests can be viewed in the Booking Status screen where you can:

- View new booking requests and enter assessment dates
- Accept or reject new booking requests
- View accepted current and future bookings
- View past accepted bookings

Last updated: 8/9/2021 Page **44** of **56** 

# 11.2. Access the booking status screen

The Booking Status screen can be accessed from the Menu or the Booking Status icon on the Home Page.

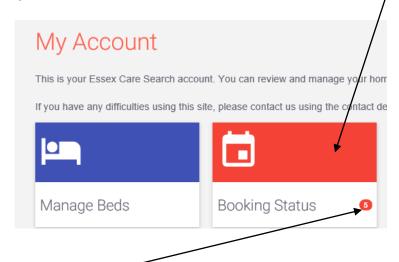

A notification of any new booking requests is displayed on Booking Status Icon.

See the following information for details of the Booking Status screen.

# 11.3. Booking status screen overview

Access the Booking Status screen from the Home Page or the Menu.

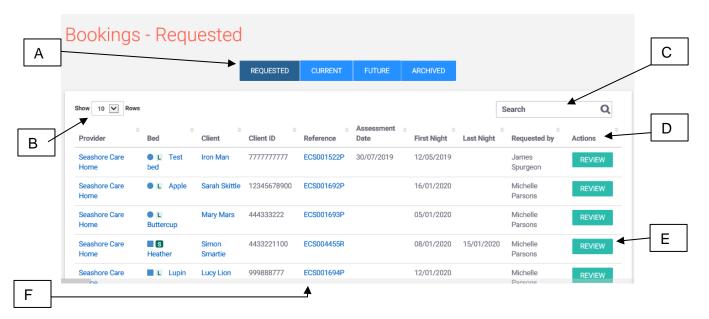

# A - Tabs

There are 4 tabs that display booking requests based on the status and time of booking:

- Requested displays booking requests that have been sent to your home and have not been accepted or rejected.
- **Current** displays the booking requests accepted by your home where the booking has started.
- **Future** displays the booking requests accepted by your home where the booking starts in the future.
- Archive displays all accepted booking requests where the stay has ended.

Click once on each the appropriate tab to select the type of bookings you want to view.

# **B** - Display Count

Use this drop down to select how many booking requests you would like to view on the page at any one time.

### C - Search Box

Use the Search Box to help find a booking request. Any of the fields can be searched against including client name, referrer, bed name, reference and stay dates.

The search only works in the tab you have selected. If the booking you are looking for is not found, try searching under other tabs.

### **D** - Table Headers

Each header identifies the type of information displayed in the corresponding column.

Each column can be sorted by clicking to the side of the text.

#### E - Review Button

Click once on the Review button to open the Booking Details screen and progress the booking request (see section Viewing and progressing booking requests).

#### F - Reference

Each Booking Request has a reference number. Clicking once on the reference number will open the Booking Details Screen.

Booking requests for your organisation can also be cancelled (or rejected) from this screen. Please see section Reject a booking request. (Bookings that are cancelled before starting will be deleted from the system. An email notification will be sent to the requester).

Currently members of the public cannot request a bed booking through the system.

# 11.4. Viewing and progressing booking requests

Access the Bookings Screen (see section <u>Access the booking status screen</u>), find the booking you require and click once on the Review button.

The Booking Details Screen is displayed.

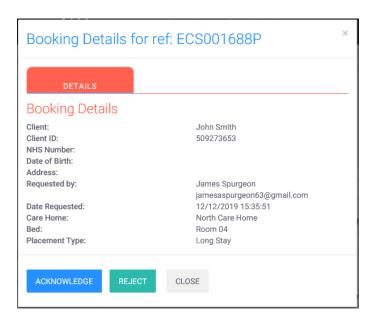

Review the details of the booking. You can then decide to:

- Acknowledge the booking (see section <u>Acknowledge a booking request</u>)
   Or
- Reject the Booking (see section Reject a booking request).

# 11.5. Reject a booking request

Click once on the Reject button to reject the booking.

The screen below will be displayed.

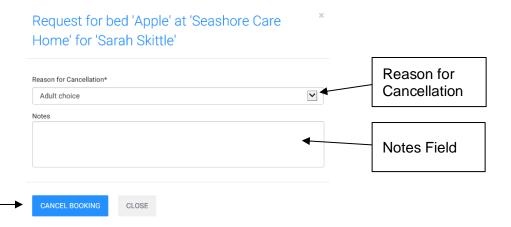

Use the 'Reason for Cancellation' drop down menu to record a reason for rejecting the booking. This field must be completed.

Enter any relevant notes in the Notes field.

Click once on the Cancel Booking button.

You will be returned to the Booking Request Screen and the rejected booking will no longer be displayed.

A rejection confirmation email will be sent to you and the requester, but the booking can no longer be viewed in the system.

Last updated: 8/9/2021

# 11.6. Acknowledge a booking request

Click the Acknowledge button to acknowledge a booking request, the system will then ask for a client assessment date.

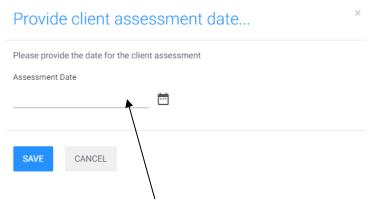

Enter the date you will be assessing the client.

Please ensure you enter the correct date as the date cannot be changed once entered. Requesters will also be able to see this date and may use this date when communicating with hospitals and family members.

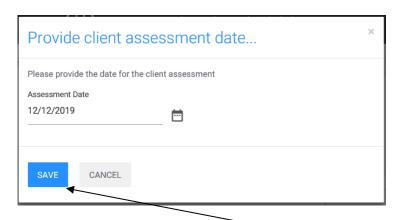

Once the assessment date is entered, click once on the Save button.

An email will be sent to the requester to confirm your acknowledgement of the booking request and the assessment date.

# 12. Notification Emails

When certain changes happen in the system, emails are automatically sent to the relevant provider users and/or the requester as required. Email notifications are sent when:

- a new booking request is sent
- a provider rejects a booking request
- a provider adds an assessment date
- · a provider accepts a booking

Below are some examples of the email notifications sent from the system

# 12.1. Booking request notification

When a booking request is sent to a provider, the provider receives a notification to let them know they have a new request to book a room.

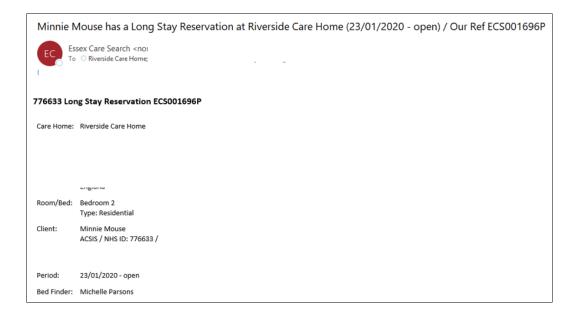

# 12.2. Assessment date entered in a booking

When a provider enters the date of an assessment in a booking request, an email is sent to the requester confirming the assessment.

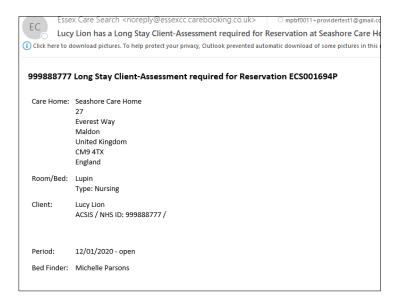

# 12.3. Booking acceptance

Once a request is accepted, a booking confirmation email will be sent to the care home and the original requester. Below is an example of the booking confirmation email.

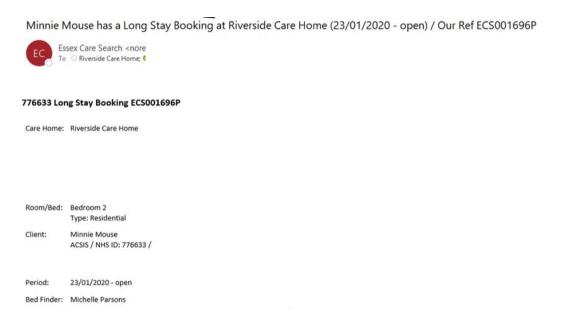

# 12.4. Booking rejection

After a request is rejected, a confirmation email will be sent to the care home and the original requester. Below is an example of the booking rejection/cancellation email.

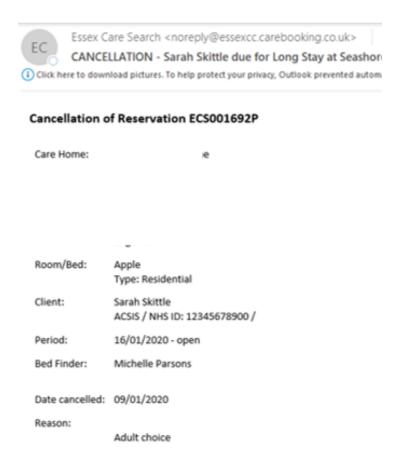

# 13. Manage Bookings

# 13.1. Amend a booking

A booking is a booking request that has been accepted by a home. A booking may need to be amended to change a start date or extend a stay.

To amend a booking, access the Manage Beds screen (see section <u>Access the manage</u> beds area).

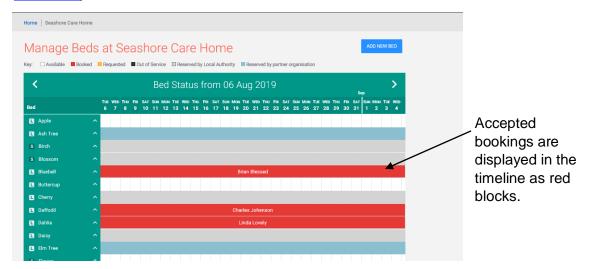

Click once on the booking to be amended.

The Booking Screen is displayed

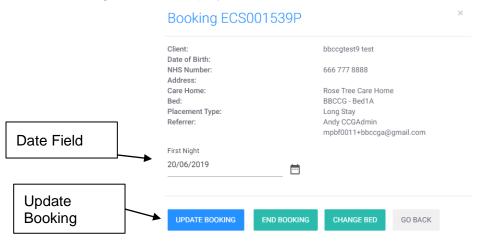

#### Date Fields:

Long stay bookings (as shown above) only have a First Night date that can be amended.

Short stay bookings have a First Night and Last night field that can be amended.

**Update Booking:** Click once on the Update Booking button to save the changes and return to the Manage Bed Screen.

**Change Bed:** Use this button to move a service user to another bed. Please see section Move a client to a different bedroom for details.

Last updated: 8/9/2021 Page **53** of **56** 

# 13.2. End a booking

For long stay bookings, there is no end date displayed on the Booking.

If a booking is time limited (e.g. 6-week hospital discharge), you will have to end the booking on the date on the contract.

When a service user vacates a bed, the provider is responsible for ending the booking. To end a booking, go to the Manage Beds area (see section <u>Access the manage beds area</u>) and click once on the booking.

The Booking Screen is displayed.

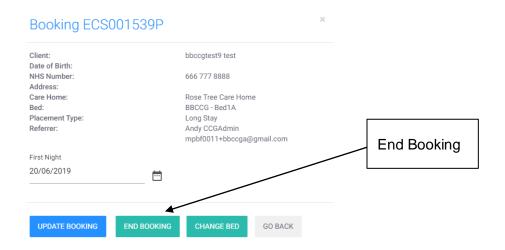

Click once on the End Booking button.

The screen below is displayed.

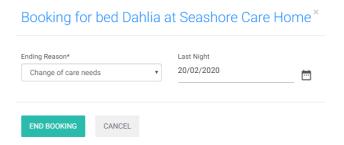

Select an 'Ending Reason' and enter the 'Last Night' date.

Click once on the End Booking button.

You are returned to the Manage Beds screen and the Booking will show as closing on the Last Night date.

### 13.3. Move a client to a different bedroom

There may occasions when your need to move a client to different bedroom within your care home.

When this happens the booking in Essex Care Search must be moved to the new bedroom.

There are two options to action this:

• Change the booking to another bedroom using the 'Change Bed' function. (see section Move a client to a different bedroom using the change bed function)

Or

 Create a new booking in the new bedroom and end the booking in the original room. (see section <u>Move a client to a different bedroom by creating a new booking</u>)

# 13.4. Move a client to a different bedroom using the change bed function

You can only move a client into a different bedroom that is setup with the same contract type as their existing room. For instance:

IRN→IRN SPOT→SPOT BLOCK→BLOCK

When moving a client, their booking has to 'slot' into a vacant bedroom. This means the vacant bedroom must have been available for the entirety of the client's original booking.

In the example below, Reece Smith and Clive Hayes can 'slot' into two other bedrooms. However, Jill Dunn cannot move into bed two or three as her original booking period overlaps.

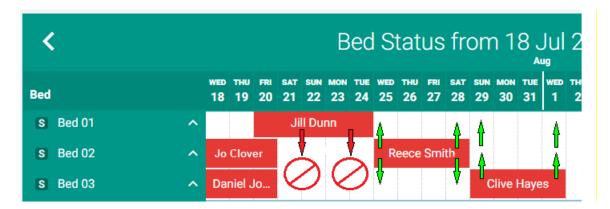

To move a client to a different bedroom using the 'Change Bed' function, open the Manage Beds section and click the client's booking under the timeline.

From the booking information window, click the 'Change Bed' button.

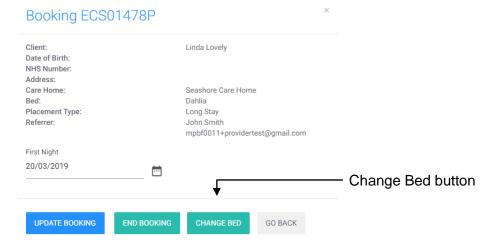

The screen below is displayed.

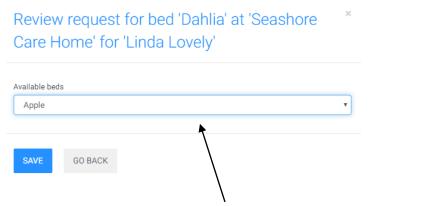

Use the available beds drop-down menu to select the bedroom the client is moving to.

Once selected, click once on the save button and the client's booking will be moved to the selected bedroom.

If the bedroom you require is not shown in the drop-down menu, please follow the instructions given in section Move a client to a different bedroom by creating a new booking.

# 13.5. Move a client to a different bedroom by creating a new booking

### a. Private Client

If the resident is a private client, create a new booking on the bedroom the client is moving into starting from the date they moved in. Once complete end the booking on the old bedroom using the date they moved out.

### b. Essex County Council Adult

If the client has been placed by Essex County Council or a partner organisation, contact that organisation and ask them to send through a new booking request against the vacant bedroom you wish to move the client into.

Once the booking in the new bedroom has been confirmed, the booking in the original room can be ended.

Last updated: 8/9/2021